# Импорт/экспорт данных

При наличии сетевого доступа все общие ресурсы сети НЕЙРОСС: пропуска, владельцы пропусков (кроме фотографий владельцев), уровни доступа и управления, зоны доступа, зоны и разделы охранной сигнализации, терминалы, общие ресурсы синхронизируются между узлами автоматически. Функционал импорта/экспорта данных предназначен для переноса между узлами НЕЙРОСС в условиях отсутствия сетевого соединения.

# ⊘ ПОДСКАЗКА

Данный раздел предназначен для переноса данных исключительно между узлами НЕЙРОСС. Требуемые данные архивируются в файл резервной копии и разворачиваются на другом узле НЕЙРОСС. Перенос фотографий осуществляется отдельно [[Импорт/экспорт](https://support.itrium.ru/pages/viewpage.action?pageId=975256196)  [фотографий\]](https://support.itrium.ru/pages/viewpage.action?pageId=975256196).

Импорт данных пропусков и владельцев пропусков (в том числе с фотографиями) из «сторонних» систем на Платформу НЕЙРОСС осуществляется посредством АРМ НЕЙРОСС Доступ с помощью специально подготовленного файла формата CSV [\[Импорт пропусков\]](https://support.itrium.ru/pages/viewpage.action?pageId=983050215). АРМ НЕЙРОСС Доступ также обеспечивает экспорт данных владельцев и пропусков в текстовый файл и экспорт фотографий в файлы графических форматов [\[Экспорт пропусков](https://support.itrium.ru/pages/viewpage.action?pageId=983050238)] .

Переход к функционалу: [Рабочий стол НЕЙРОСС](https://support.itrium.ru/pages/viewpage.action?pageId=688521238) > [Конфигурация узлов](https://support.itrium.ru/pages/viewpage.action?pageId=688521348) > Основные настройки > Вкладка Управление.

## <span id="page-0-0"></span>Окно раздела

Блок Импорт/экспорт данных вкладки Управление раздела Основные настройки содержит перечень ресурсов, подлежащих переносу на другие узлы НЕЙРОСС, команды управления данными.

**Содержание:** 

- [Окно раздела](#page-0-0)
- [Создание](#page-1-0)  [файла](#page-1-0)  [резервной](#page-1-0)  [копии данных](#page-1-0)
- Восстановление д
- [Очистка всех](#page-2-0)  [данных узла](#page-2-0)

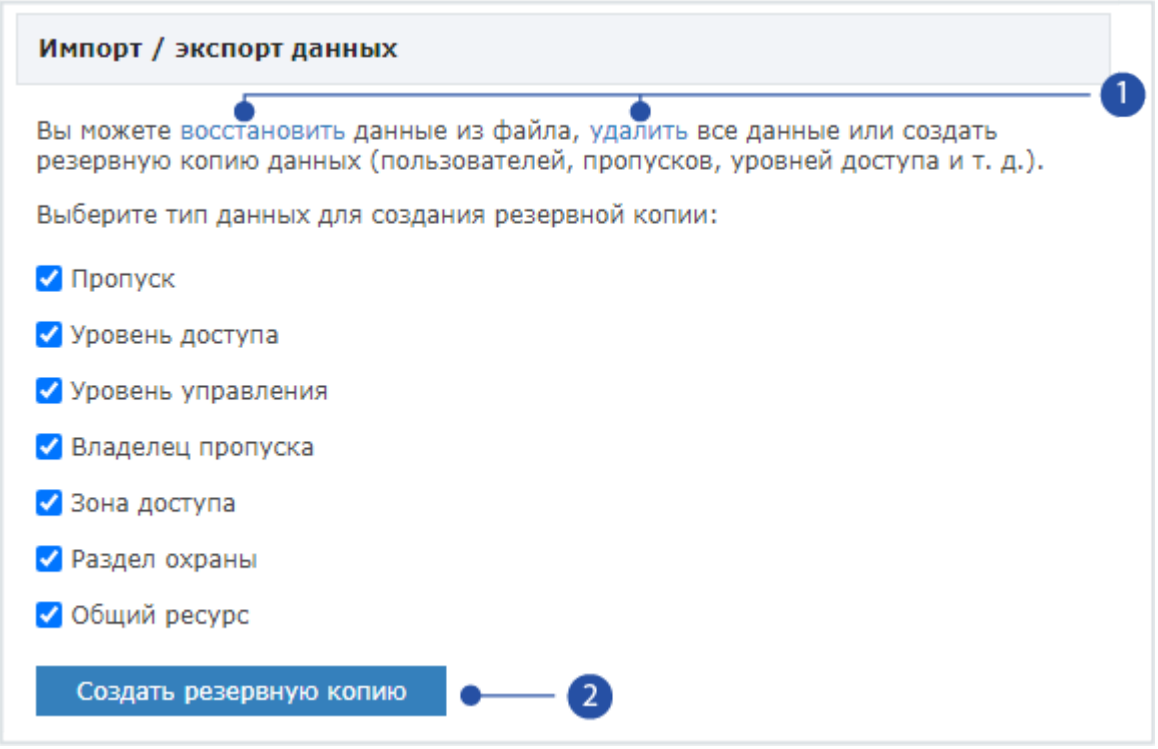

- 1. Восстановить: восстановление данных из файла резервной копии данных. Удалить: очистка всех данных без очистки конфигурации (настроек).
- 2. Создать резервную копию: создание файла резервной копии данных.

## <span id="page-1-0"></span>Создание файла резервной копии данных

- 1. На вкладке Управление в блоке Резервные копии данных выберите типы ресурсов, которые должны быть сохранены в файле резервной копии.
- 2. Нажмите на кнопку Создать резервную копию.
- 3. Файл будет сформирован и автоматически сохранён в папке загрузок браузера.

#### <span id="page-1-1"></span>Восстановление данных из файла резервной копии

1. Для восстановления данных из ранее созданной резервной копии, на вкладке Управление в блоке Резервные копии данных нажмите на ссылку Восстановить.

2. В отобразившемся окне укажите путь к файлу резервной копии данных и нажмите на кнопку Восстановить.

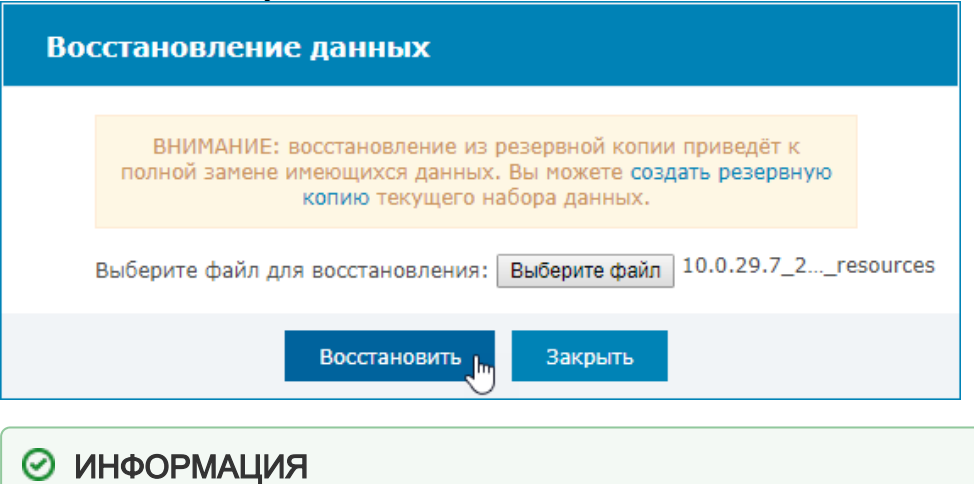

Для облегчения идентификации файлов резервных копий, имя файла содержит IP-адрес узла, а также дату и время создания файла копии, текст «resources» указывает, что в файле содержатся ресурсы, то есть данные.

#### <span id="page-2-0"></span>Очистка всех данных узла

При необходимости очистки данных без сброса конфигурации:

- 1. На вкладке Управление в блоке Резервные копии данных нажмите удалить.
- 2. Подтвердите удаление всех данных.